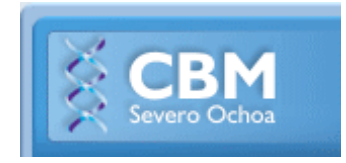

# **MANUAL DE USO DEL FACSCanto II 111 (FACSDiVA 8)**

# **EN PLACA**

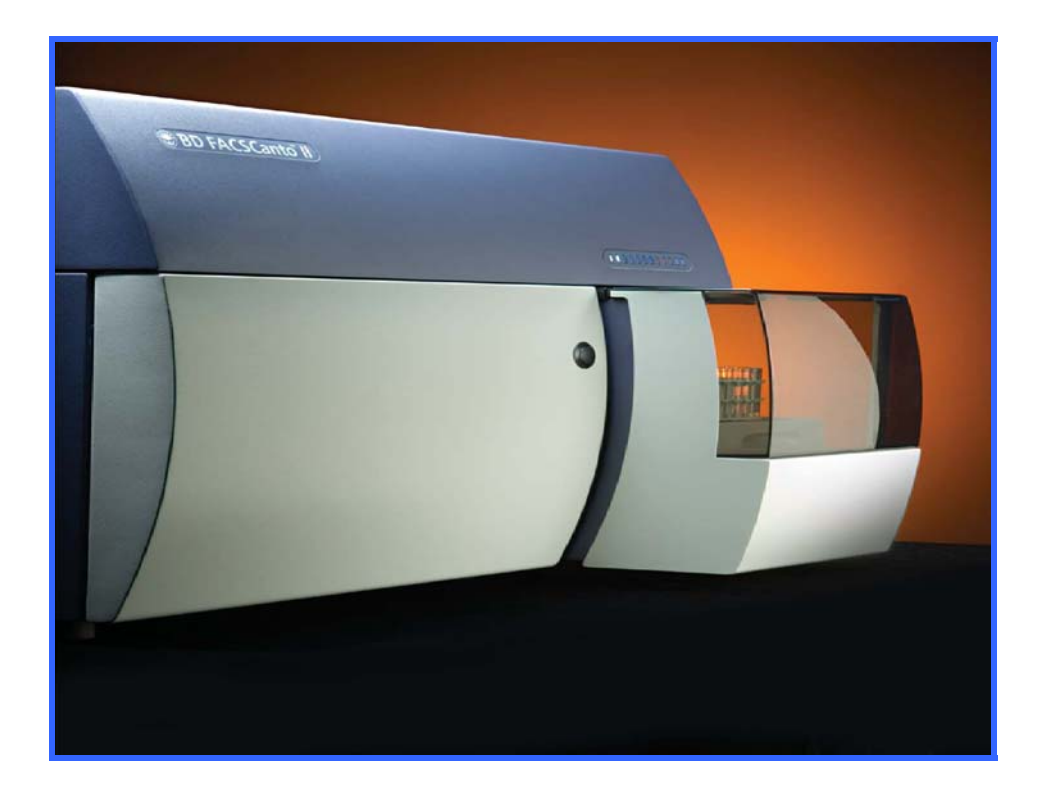

*Servicio de Citometría de Flujo (S.C.F.) Centro de Biología Molecular Severo Ochoa Universidad Autónoma de Madrid. Cantoblanco. 28049. Madrid. Spain. Tlf. 34-91 196 4499/4526 E-mail. citometria@cbm.csic.es*

# **ÍNDICE**

# **1. GUÍA de MANEJO del FACSCanto II**

# **ADQUISICIÓN DE MUESTRAS EN PLACA (HTS)**

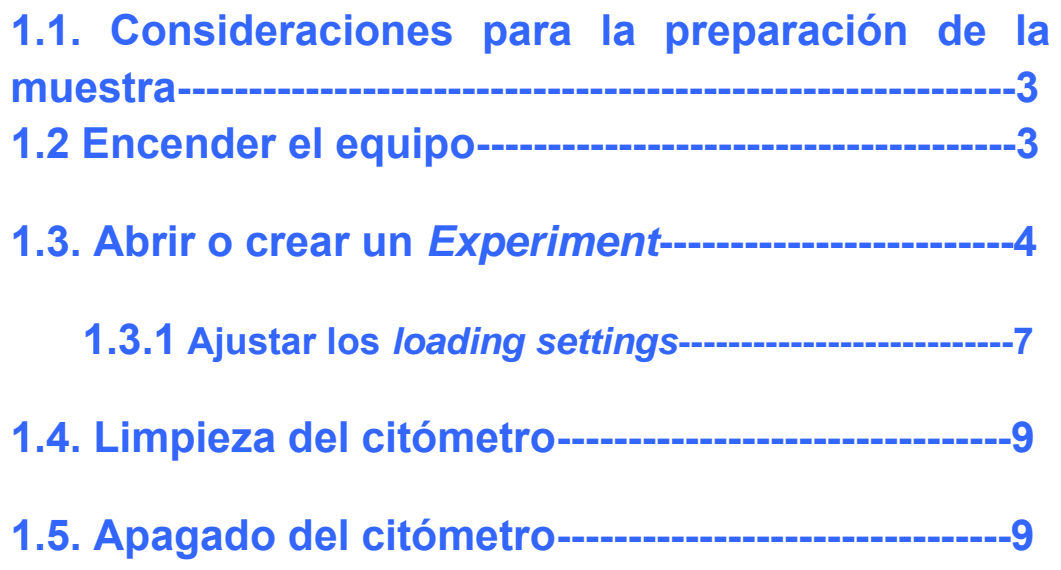

## **1. GUÍA RÁPIDA de MANEJO del FACSCanto II ADQUISICIÓN DE MUESTRAS CON EL CARGADOR DE PLACA (HTS)**

**Si es la primera vez que se va a usar el cargador de placa es OBLIGATORIO pedir ayuda al personal del Servicio para aprender a poner el acoplador y realizar el curso de HTS.** 

**Se recuerda que NO TODAS LAS PLACAS de 96 pocillos son compatibles con el cargador de placas del equipo. El Servicio dispone de las placas compatibles con el equipo que puede suministraros.** 

## **1.1. Consideraciones para la preparación de la muestra**

- Añadir EDTA (1mM-5mM) u otros agentes que prevengan la agregación de células o que estas se adhieran al plástico.
- Añadir BSA 0.5% o FCS al buffer en el que se resuspenden las células minimiza su adherencia.
- Se recomienda el uso de placas de polipropileno frente a las de polietileno. Y preferentemente de la marca Falcon fondo en V como las del Servicio.
- Modificar la velocidad a la que se resuspenden las células en función de la resistencia de estas.
- La concentración de las células en el pocillo incrementa la posibilidad de sufrir atascos. Se recomienda una concentración de 1 millón de células/ml.
- El uso de anticuerpos monoclonales a concentraciones no adecuadas incrementa la posibilidad de sufrir atascos.
- Mantener en frío las muestras hasta su adquisición reduce su actividad metabólica y con ello la formación de agregados.
- **En caso de obstrucción se recomienda hacer un prime del HTS (menú HTS) lavado con FACSClean, Agua, FACSRinse, Agua.**

# **1.2. Encender el equipo**

- Encender el equipo: **botón verde** en el lateral izquierdo del aparato
- $\triangleright$  Encender el ordenador de adquisición y entrar en windows<br>LISEP:  $\triangle$  $\overline{\mathbf{A}}$ dmin

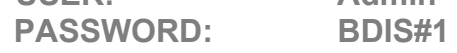

 Se bloquea el escritorio aparece el siguiente mensaje en una pantalla gris, se nos pide introducir nuestro usuario y contraseña (sólo podremos registrarnos cuando seamos autónomos en el manejo del equipo)

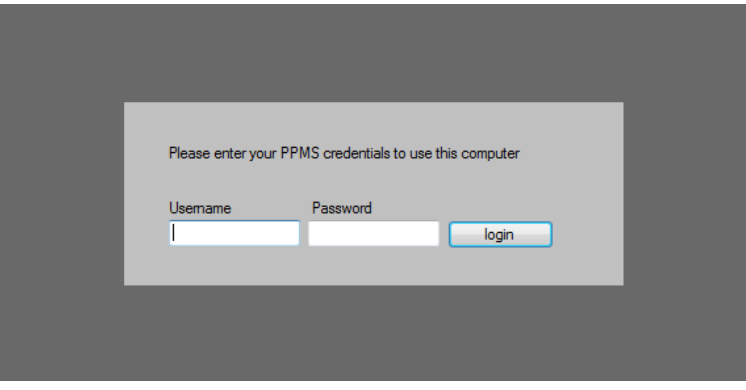

> Doble clic en el icono **del software FACSDIVA 8** 

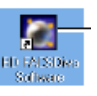

Aparece la ventana *Log In* del software:

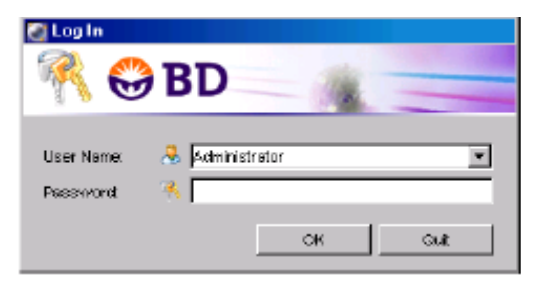

- Selecciona el nombre de **usuario de tu laboratorio** (*User Name* corresponde al usuario y *password* propias del laboratorio y por tanto, común a todos los miembros del mismo), e introduce tu contraseña.
- Fijarse en el margen inferior derecho de la pantalla donde aparece el *status bar*:
	- Tarda unos segundos en los que pone "*connecting cytometer*", una vez conectado aparece **O** connected en el *status bar* en la barra inferior derecha de la pantala.
- Fijarse en los niveles de fluidos, en la parte inferior derecha de la ventana Cytometer . El orden es *FacsFlow*, *waste*, *shutdown*  solution 1 y *cleaning* solution 2  $\Box$   $\Box$   $\Box$  vaciad o sustituid el fluido correspondiente.
- Hacer un "*Fluidics startup*": ir en el menú de la barra superior del software a *cytometer* => *fluidics Startup*, sale una ventana en la que te advierte si el acoplador de placa no está puesto (*es necesario que esté puesto el acoplador y que las compuertas estén cerradas* para que se haga el *Fluidics startup* en placa). Sale una segunda ventana en la que te indica el tiempo que dura, **10 minutos**: hacer clic en OK y esperar hasta que termine. En el *status bar* aparecerá finalmente

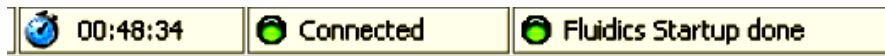

### **El citómetro está listo para ser utilizado**

 Tras hacer el "*Fluidics Startup"* hay que comprobar que no haya aire en los filtros (mirar carro de fluidos: parte frontal). Si se ve aire o si se tiene la duda, con los guantes puestos coger papel absorbente, rodear el filtro a purgar con bastante papel, aflojar el tapón de arriba y dejar salir todo el aire. Cuando empiece a salir líquido volver a cerrar; el filtro de la derecha es *sheath* el del medio *clean* (OJO TIENE LEJÍA, este no se purga) y el de la izquierda agua.

## **1.2. Abrir o crear un Experiment**

- $\triangleright$  Selecciona tu carpeta de usuario o crea una si no la tienes.
- $\triangleright$  Pincha el icono "carpeta" de la barra de herramientas del browser antes del experimento. Dentro aparecerán los "experiments de referencia" con los que trabajas más habitualmente.

**RECUERDA TENER COPIAS DE SEGURIDAD DE LA INFORMACIÓN DEL BROWSER** 

**RECUERDA QUE NO SE PUEDEN TENER DATOS EN LOS EXPERIMENTOS DEL BROWSER, ÉSTOS DEBEN SER EXPORTADOS Y ELIMINADOS DEL BROWSER** 

**NO SE PUEDEN TENER MÁS DE 2 EXPERIMENTOS EN EL BROWSER**  $\blacksquare$ 

 Si no lo tienes importado, selecciónalo de la carpeta *Planillas y settings* del escritorio o Servidorcito e impórtalo. **Es recomendable guardar los experimentos fuera del browser e importarlos para evitar que se corrompan. Si los tienes en el browser no tomes la rutina de duplicarlos y reutilizarlos** 

#### **File >import >experiment**

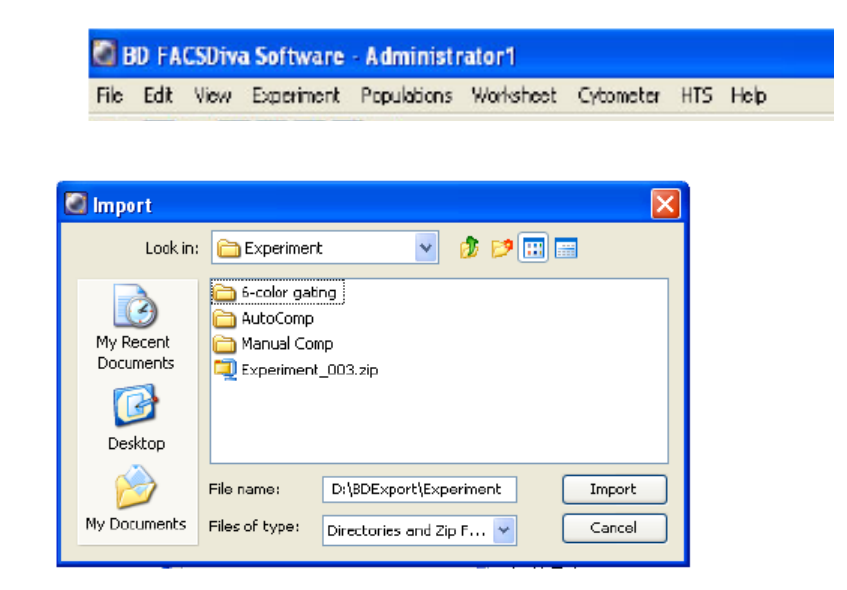

 **ABRIR** el *"experiment"* directamente si lo tienes en el *browser* haciendo doble clic, se mostrará el contenido: haz una copia si quieres mantener el original y modifícala o adáptalo a las muestras que vas a pasar hoy, crea tubos, modifica las condiciones de adquisición, las planillas**…** 

**Todo aquello que modifiques de un experimento será automáticamente guardado cuando cierres el software o salgas de tu sesión, SI QUIERES MANTENER EL ORIGINAL HAS DE DUPLICAR EL EXPERIMENTO y CAMBIARLE EL NOMBRE O EXPORTARLO, Y ENTONCES MODIFICAR EL EXPERIMENT.** 

Los *Experiments* aparecen en el *browser* con el icono de un libro, para abrirlo hacer doble clic y el icono será el de un libro abierto, para cerrarlo volver a hacer doble clic y el icono será el de un libro cerrado. **ÚNICAMENTE SE PUEDE TENER UN EXPERIMENTO ABIERTO A LA VEZ**

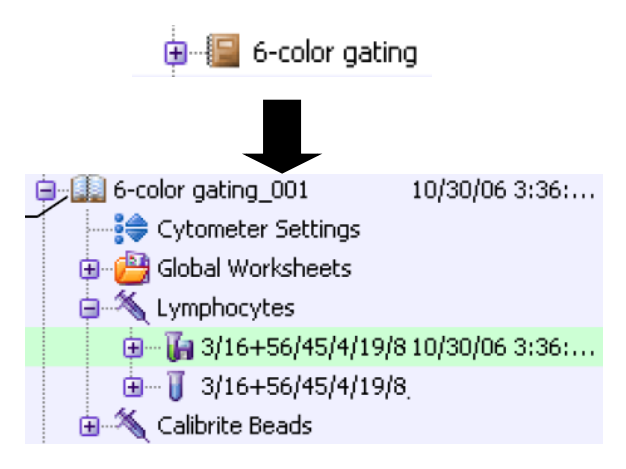

Una vez abierto el experimento de interés selecciona en el browser el tipo de placa que vas a utilizar (fondo plano, U ó V). El volumen muerto dependerá del tipo de placa (ver tabla loading settings)

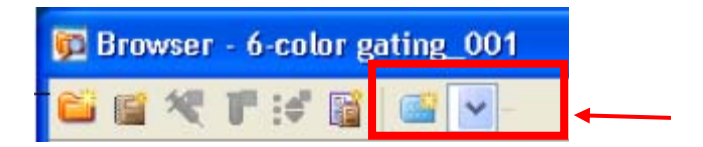

Se añadirá al experimento el icono de una placa.

Hacer doble clic en la placa, se abrirá una ventana como la que se muestra a continuación:

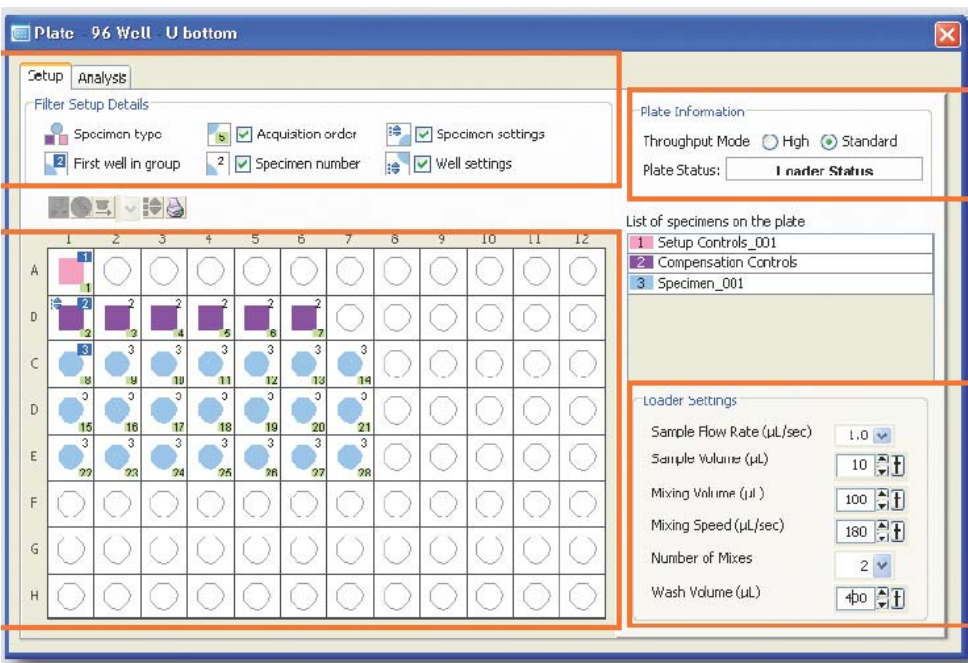

- > Con el ratón puedes seleccionar los pocillos que quieras y en la parte superior izquierda el tipo de muestra que irá en esos pocillos determinados (*setup control* : para ajustar voltajes; *compensation*  controls  $\Box$  para hacer la compensación automática en placa; y specimen<sup>o</sup>: las muestras propiamente dichas).
- Verificar en *plate information* que el *throughput mode* está en modo standard para poder ajustar los *loading settings.*

### **1.2.1 Ajustar los** *loading settings*

 Ajustar los *loading settings* (ver figura adjunta) en función de las células que quieras analizar, la concentración a la que las tengas y la velocidad a la que las puedas pasar: es **importante minimizar el arrastre entre muestra y muestra\***, verificarlo antes de fijar definitivamente las condiciones. Se ajustan solo los pocillos seleccionados, verifica que son los correctos. Antes de proseguir

selecciona todos los pocillos de la placa y asegúrate de que todos los pocillos tienen los mismos *loading settings* (si no es así aparecerán con un recuadro rojo).

 Para ajustar los *settings* hay que tener en cuenta que hay un volumen muerto de 20 ul del circuito y el de la placa por lo que el *sample volume* deberá tener esto en cuenta. El volumen muerto de la placa dependerá tanto del fondo de la placa como de marca de la misma. Ver tabla 1.

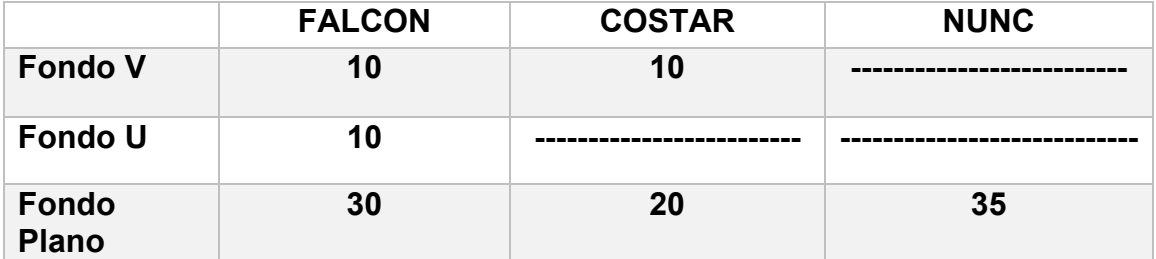

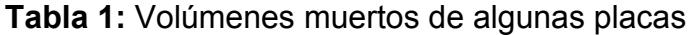

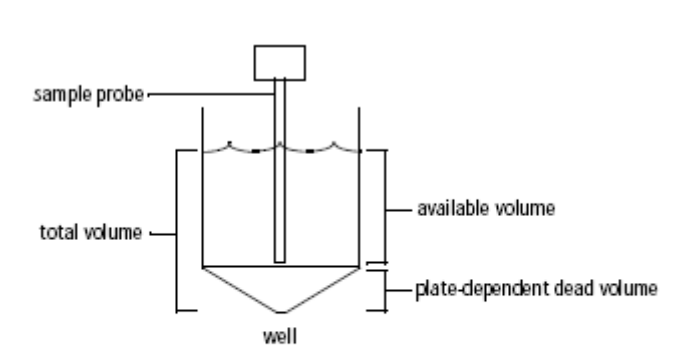

#### **Figura LOADING SETTINGS**

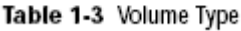

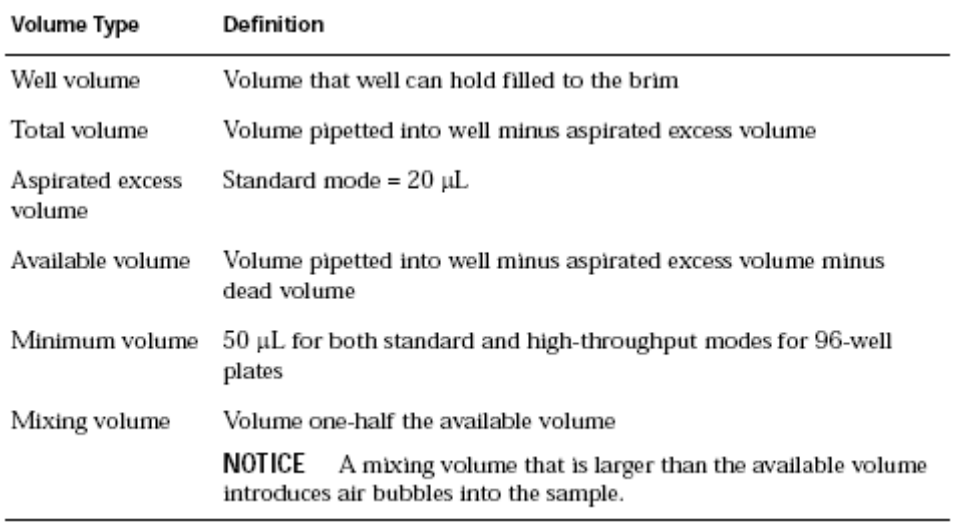

**En general:** 

- **Sample volume:** en función del número de células que quieras pasar y la concentración de las mismas. Siendo el máximo, en el modo standard, de 200ul en p96 y de 80 ul en p384.
- **Mixing speed:** 180 ul no conviene subir más.
- **Mixing volume:** la mitad del volumen que hay en la placa.
- **Wash volumen**: el necesario para que no haya arrastre (comprobar). En general 400 acostumbra a ser suficiente pero depende de la cantidad de células que se pasen y de la concentración de las mismas.

#### **\*El riesgo de arrastre aumenta:**

- **Cuanto mayor es el volumen de muestra.**
- **Cuanto mayor es el volumen de mezcla.**
- **Cuanto mayor es la velocidad de mezcla.**
- **Cuanto menor es el volumen de lavado.**
- Clic en la pestaña *Parameters* de la ventana *Cytometer*. Aquí se eliminan los parámetros que no se vayan a utilizar, seleccionando la fila y pulsando el botón *Delete***.** Te has de poner sobre un tubo para activar completamente esta ventana.

**VERIFICA QUE LOS SETTINGS SON LOS QUE TE INTERESAN EN LA VENTANA DEL CYTOMETER PONIÉNDOTE ENCIMA DE LOS CYTOMETER SETTINGS** 

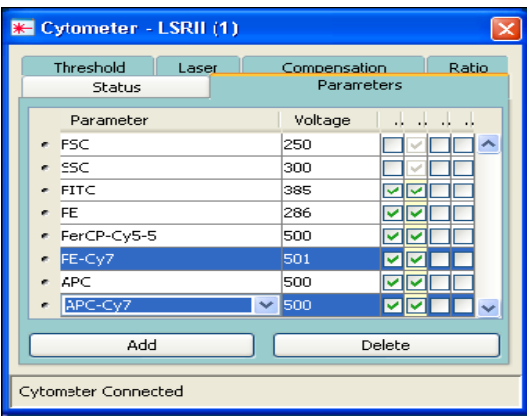

- Al seleccionar la muestra o *well*, el inspector nos permite editar diferentes parámetros de ese tubo. Selecciona cada una de las pestañas para ver las distintas opciones de la muestra en curso.
- $\triangleright$  Selecciona en el menú *Experiment*  $\Rightarrow$  *Experiment Layout* para establecer los nombres o *labels* de cada parámetro y los eventos que se van a grabar de cada tubo en *acquisition* (existe la opción de copiar y pegar). También puedes añadir los *labels* a la lista que aparece a la derecha, de manera que siempre los tendrás disponibles.

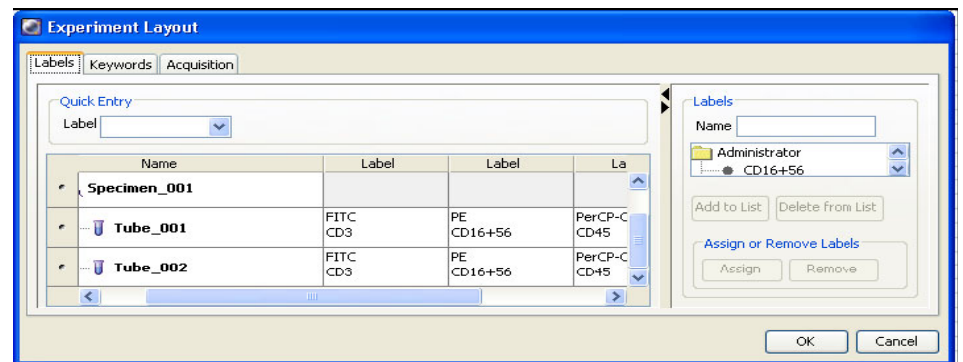

 En la tercera pestaña se selecciona primero la planilla de análisis (*global worksheet* por defecto) y después el *stopping gate*

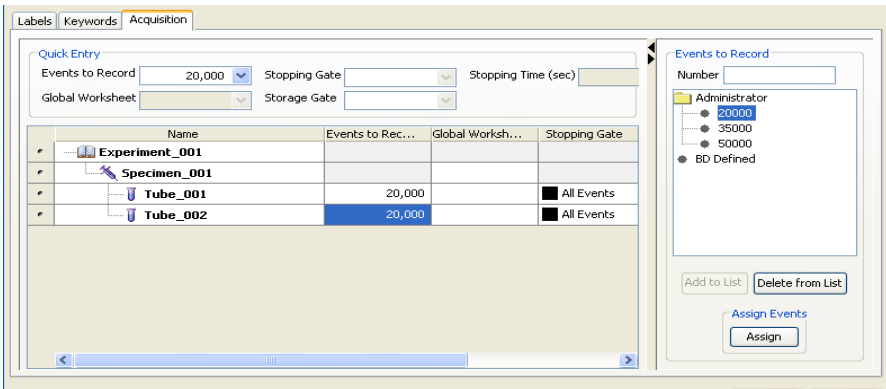

- Poner la placa con las muestras en la orientación correcta y proceder a la adquisición, *Run plate* (para que pasen todas las muestras) o *run well*  (sólo los pocillos seleccionados).
- Una vez finalizada la adquisición proceder al lavado de placa tal y como se indica en el siguiente apartado, para exportar los datos y/o el experimento. Proceder igual que para los tubos (ver Manual Canto A y  $II$ ).

### **1.3. Limpieza del citómetro**

- En el browser encontrarás en *shared experiments* un experimento que recibe el nombre de lavado corto y otro que recibe el nombre de lavado largo.
- Selecciona el icono de la placa dentro del experimento lavado largo, haz doble clic, se te abrirá automáticamente una placa con 12 pocillos. Carga la placa de lavado (preguntar Servicio):
	- 4 pocillos con FACSClean
	- 4 pocillos con agua
	- 4 pocillos con FACSRinse
	- 4 pocillos con agua
- Retira el acoplador y pasa un tubo de agua para comprobar que está limpio. **NO DEBEN PASAR MÁS DE 300 eventos a velocidad máxima (high)** en estas condiciones, si no es así descarta que no es el tubo ni el agua y realiza el lavado largo.
- Vuelve a poner el acoplador y Realizar SIEMPRE el *fluidics shutdown* con el acoplador de placa puesto si los siguientes usuarios no van a pasar muestras en placa. Evita que las sales precipiten en los conductos del HTS. **Si el último usuario sabe poner el acoplador puede hacerlo él, pero si se le olvida la responsabilidad es del que ha usado placa en último lugar.**
- Si hay más usuarios ese día (confírmalo) y realiza sin el acoplador de placa el *Fluidics startup*.

## **2.4. Apagado del citómetro**

- **SÍ HAY UN USUARIO** antes de 2 horas, únicamente después de lavar:
	- Confirma esa reserva, pregunta si necesita HTS:
		- **Si lo necesita:** Sal del DiVa.
		- **Si no lo necesita:** realizar un *fluidics shutdown* con el acoplador de placa puesto y un *start up* con él quitado o habla con el último usuario del día.

**IMPORTANTE: ES OBLIGATORIO ELIMINAR TUS DATOS DEL BROWSER ANTES DE UNA SEMANA PARA EVITAR PROBLEMAS DE SATURACIÓN Y EXPORTA TODA LA INFORMACIÓN QUE CONSIDERES IMPORTANTE CONSERVAR (experimentos, settings, etc.)** 

- **NO HAY UN USUARIO antes de 2 horas** pero sí luego, después de lavar proceder a:
	- **1. Confirmar esa reserva.**
	- 2. **EXPORTA TUS DATOS**\* (*File*=> *export* FCS; EXPERIMENT)
	- 3. Salir del software
	- 4. Apagar el ordenador
	- 5. Apagar el citómetro (botón verde lateral izquierdo) Sin hacer shutdown
- **NO HAY MÁS USUARIOS** después de lavar procede a:
	- 1. **EXPORTA TUS DATOS** (barra del menú File=> export FCS, o clic derecho sobre el experimento=> export FCS), **Y/O**

**EXPERIMENTO** (barra del menú File=> export Experiment, o clic derecho sobre el experimento=> export Experiment), y guárdalos en tu carpeta personal dentro de la carpeta *Servidorcito (Desktop/Servidorcito/Carpeta de vuestro laboratorio).* Comprueba que se han exportado haz copia de seguridad y **ELÍMINALOS DEL BROWSER**.

- 2. Hacer un *fluidics shutdown* **con el acoplador de placa puesto**. En el menú *cytometer => fluidics shutdown*. Sale una ventana de aviso, darle a ok y esperar 5 min hasta que finalice el proceso.
- 3. Salir del software.
- 4. Apagar el ordenador.
- 5. Apagar el citómetro (botón verde lateral izquierdo).

*\*el Servicio de Citometría no se hace responsable de la pérdida de datos de los usuarios, estos son los responsables de copiar sus archivos en el lugar que corresponde así como de hacer copias de seguridad de los mismos.*